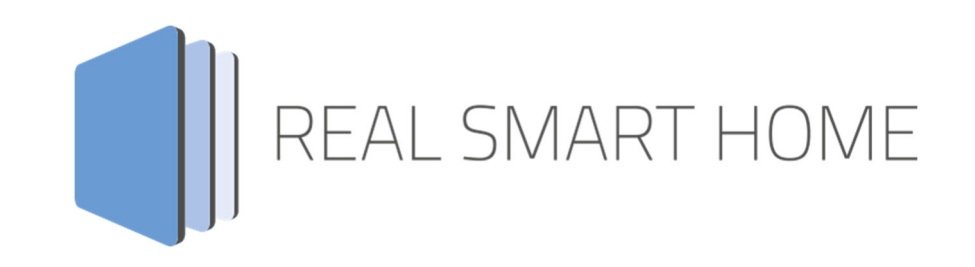

REAL SMART HOME GmbH

# **APP**MODULE **MODBUS TCP Connect** App Dokumentation

Version: 2.1.0 Typ: Applikation Artikel Nr.: BAB-032

> Anleitungsversion III Stand 09/2019 Datum: 11. September 2019

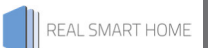

REAL SMART HOME GmbH

Hörder Burgstraße 44263 Dortmund

Email: info[at]realsmarthome.de

Tel.: +49 (0) 231-586974-00 Fax.: +49 (0) 231-586974-15 www.realsmarthome.de

## **INHALTSVERZEICHNIS**

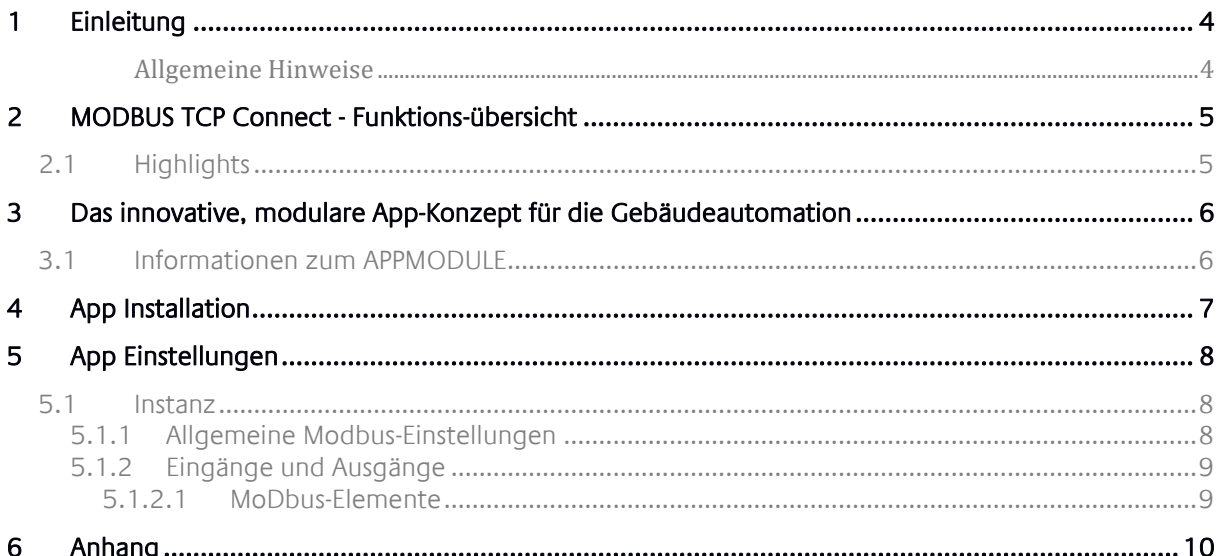

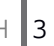

## **1 EINLEITUNG**

Vielen Dank für Ihr Vertrauen und den Kauf der **MODBUS TCP Connect** App für das BAB **APP**MODULE. Mit der **MODBUS TCP Connect** - App erhalten Sie eine einfache Verwendung der Modbus® Register in der Gebäudeautomation. Durch diese Dokumentation verbessert sich Ihre Erfahrung mit dem Produkt und Sie kommen schneller zum Ziel.

REAL SMART HOME GmbH

#### ALLGEMEINE HINWEISE

Technische und formale Änderungen am Produkt, soweit sie dem technischen Fortschritt dienen, behalten wir uns vor. Daher können die Angaben in dieser Dokumentation ggf. vom aktuellen Zustand abweichen. Informationen über den aktuellen Stand der APP finden Sie unter

#### www.bab-appmarket.de

Diese App ist ein eigenständiges Produkt und steht rechtlich in keiner Verbindung zu Modbus®. Weder **BAB** APP MARKET GmbH noch der Entwickler sind im Besitz des oben genannten Markenzeichens.

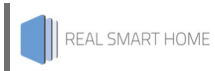

## **2 MODBUS TCP CONNECT - FUNKTIONS-ÜBERSICHT**

Mit dieser App verbinden Sie im Handumdrehen ein vorhandenes Modbus-Gateway über TCP mit der KNX-Welt. Übertragen Sie beispielsweise Daten von Wechselrichtern oder Smart Metern in Ihr KNX-System. Die App arbeitet dabei als Modbus TCP Master und bietet den Lese- oder Schreibzugriff auf bis zu 50 Modbus-Register.

## **2.1 HIGHLIGHTS**

- Auslesen von Zählerdaten wie Gas, Wasser, Strom, Energie, etc.
- **Steuern von Analogen Ausgängen**
- Lese- oder Schreibzugriff auf bis zu 50 Modbus-Register
- 1 Bit, 1 Byte, 2 Byte und 4 Byte Daten
- **Register Lesen und Schreiben**
- Einfache Verwendung von Modbus-Registerdaten in KNX
- Volle Interoperabilität mit weiteren Apps und Funktionen

## **3 DAS INNOVATIVE, MODULARE APP-KONZEPT FÜR DIE GEBÄUDEAUTOMATION**

Das **APP**MODULE bringt das innovative, modulare App-Konzept in die Gebäudeautomation. Es sind die unterschiedlichsten Applikationen zur Integration von Drittanwendungen verfügbar, welche beliebig miteinander kombiniert werden können. Mit Hilfe dieser Apps, aus dem eigens für das **APP**MODULE geschaffenen **BAB** APPMARKET, wird das **APP**MODULE zu einem individuell zusammengestellten Integrationsbaustein für die Gebäudesteuerung.

# **HOW IT WORKS**

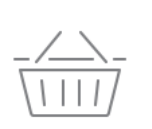

**APPMODULE KAUFEN** Kaufen Sie ein APP MODULE von **BAB TECHNOLOGIE.** 

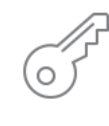

### **REGISTRIEREN**

Registrieren Sie das APP MODULE. Jede App ist an ein Gerät gebunden.

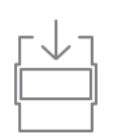

# **APPS LADEN**

Laden Sie sich passende Apps für Ihr APP MODULE herunter.

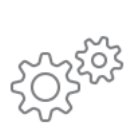

### **APPS INSTALLIEREN**

Installieren Sie Ihre Apps auf Ihrem Gerät. Sie können die Apps nun konfigurieren.

Hersteller des **APP**MODULE

Vertrieb der Apps für das **APP**MODULE

Entwickler der App

## **3.1 INFORMATIONEN ZUM APPMODULE**

Für eine detaillierte Produkt-Beschreibung und Inbetriebnahme-Anleitung beachten Sie bitte die separate Produkt-Dokumentation für das **APP**MODULE

### **Gerätevarianten**

Das **APP**MODULE gibt es in drei Varianten:

- **APP**MODULE KNX/TP zum unabhängigen Betrieb am KNX/TP Bus
- **APP**MODULE EnOcean zum Betrieb im EnOcean Funknetzwerk
- **APP**MODULE Extension zum Betrieb in einer IP-fähigen KNX-Anlage (KNXnet/IP) oder als Erweiterung für EIB**PORT**

## **4 APP INSTALLATION**

Um eine APP zu installieren müssen Sie wie folgt vorgehen

- 1. Rufen Sie bitte die Weboberfläche Ihres **APP**MODULE auf: <IP-Adresse APPMODULE > in die Adresszeile ihres Webbrowsers eintragen und mit "Enter" bestätigen. Das Webinterface des APPMODULE öffnet sich.
- 2. Melden Sie sich mit Ihren Anmeldedaten an Ihrem APPMODULE an. Wie Sie sich an das **APP**MODULE anmelden entnehmen Sie der **APP**MODULE Dokumentation.
- 3. Klicken Sie auf den Menüpunkt "App Manager".
- 4. Sie befinden sich jetzt auf der Seite, auf der alle bereits installierten APPs aufgelistet sind. Ist noch keine App installiert worden, ist die Seite leer. Um eine APP zu installieren klicken Sie auf "APP installieren".
- 5. Klicken Sie als nächstes auf "App auswählen", es öffnet sich nun ein Fenster. Wählen Sie die Smart Home APP »MODBUS TCP Connect« gespeichert haben aus und klicken Sie auf "OK". Die Smart Home App »MODBUS TCP Connect« muss zuvor vom **BAB** APP MARKET (www.bab-appmarket.de) herunter geladen werden.
- 6. Sobald die Information "Installation erfolgreich" erscheint, klicken Sie nur noch auf "OK". Bei einem Update der App werden die vorher konfigurierten Parameter übernommen.
- 7. Für ein Update der App »MODBUS TCP Connect« klicken Sie mit der linken Maustaste auf das App-Symbol.
- 8. Es öffnet sich ein Fenster mit einer Detailbeschreibung der App. Klicken Sie hier auf "App updaten" um das Update ihrer App zu starten. Die Updateversion müssen Sie vorher vom **BAB** APP MARKET herunterladen.

#### **Hinweis**

Bitte verwenden Sie Google Chrome als Browser zur Konfiguration der App.

## **5 APP EINSTELLUNGEN**

Diese App verbindet im Handumdrehen vorhandene Modbus-Gateways, über TCP, mit der KNX-Welt.

#### **Hinweis**

Nach einer Inaktivität von 60 Minuten wird die Browser-Session automatisch beendet. Nicht gespeicherte Änderungen gehen dabei verloren.

## **5.1 INSTANZ**

Sobald die App installiert ist, kann eine "Instanz" erstellen. Um eine Instanz zu erstellen klicken Sie bitte auf folgendes Symbol "+Instanz erstellen".

#### **Instanzname:**

Wählen Sie hier einen Namen für die neue Instanz.

#### **Kommentar:**

Geben Sie hier eine Beschreibung der Funktion dieser Instanz ein.

#### Hinweis zur Kommunikation mit dem Modbus Gateway .

Nach einer Unterbrechung der Netzwerkverbindung, z.B. durch Neustart des Modbus TCP Slaves, Ausfall der Spannungsversorgung, oder Ähnliches, verbindet sich die Modbus TCP Connect App im Normalfall automatisch neu.

Dennoch sollte dies überprüft werden und ggf. die entsprechende Instanz der App neugestartet werden.

## 5.1.1 ALLGEMEINE MODBUS-EINSTELLUNGEN

### **Freigabeadresse:**

Über die Freigabeadresse kann die Instanz dieser App aktiviert oder deaktiviert werden. Wenn diese Adresse nicht gesetzt ist, bleibt die Instanz aktiv, solang sie nicht über die Weboberfläche angehalten wird.

#### **Modbus TCP-Host:**

Die IP-Adresse des Modbus-TCP-Gateways, zu dem eine Verbindung aufgebaut werden soll.

#### **Modbus TCP-Port:**

Die TCP Port Nummer des Modbus-TCP-Gateways, zu dem eine Verbindung aufgebaut werden soll.

#### **Modbus TCP Unit ID:**

Die Unit/Slave ID des Modbus Gerätes, zu dem eine Verbindung aufgebaut werden soll.

#### **Tausche Byte-Reihenfolge:**

Tauschen Sie die Byte-Reihenfolge von Big Endian (high byte first) zu Little Endian (kein Standard).

#### **Tausche Wort-Reihenfolge:**

Tauschen Sie die Wort-Reihenfolge von Big Endian (high word first) zu Little Endian (kein Standard).

#### **Tausche Bit-Reihenfolge**

Tauschen Sie die Bit-Reihenfolge von Big Endian (high bit first) zu Little Endian (kein Standard).

## 5.1.2 EINGÄNGE UND AUSGÄNGE

#### **Modbus-Elemente:**

In dieser Liste werden Modbus-Elemente angelegt, die gelesen oder geschrieben werden sollen.

### **5.1.2.1 MODBUS-ELEMENTE**

#### **Bezeichner**

Es kann ein Bezeichner gewählt werden, der zur Identifikation des Modbus-Elements dient.

#### **Modbus**

Zur einfachen Konfiguration können Modbus-Adressen im CoDeSys-Format eingegeben werden. Die weiteren Einstellungen werden damit automatisch parametriert.

#### **Schwellenwert der Differenz**

Der Wert wird nur von Modbus zur Gruppenadresse, bzw. von der Gruppenadresse zu Modbus weitergeleitet, wenn die Differenz zum aktuell vorgehaltenen Wert größer als der hier angegebene Wert ist. Dies dient dazu um die Telegrammlast zu reduzieren und sollte nicht zu klein gewählt werden.

#### **Gruppenadresse**

Die Gruppenadresse, auf die der ausgelesene Wert geschrieben wird, bzw. die als Eingang für einen Wert dient.

#### **Datentyp**

Geben Sie den Datentyp des Wertes an.

- EIS 9 (4 Byte Floating Point)
- EIS 10 unsigned (2 Byte 0...65535)
- EIS 14 unsigned (1 Byte 0...255)
- 2 Byte Fließkomma
- 2 Byte -32768...32767
- 4 Byte 0...4294967295
- EIS 5 (2 Byte Floating Point)
- EIS 6 (1 Byte Scaled 0...100)
- 1 Bit
- EIS 1 (1 Bit)
- EIS 11 signed (4 Byte Integer)
- EIS 11 unsigned (4 Byte Integer)
- EIS 14 signed (1 Byte -128...127)
- 0%...100%
- 4 Byte -2147483648...2147483647
- EIS 10 signed (2 Byte -32768...32767)
- 4 Byte Fließkomma
- 2 Byte 0...65535
- 1 Byte -128...127
- 1 Byte 0..255

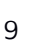

## **6 ANHANG**

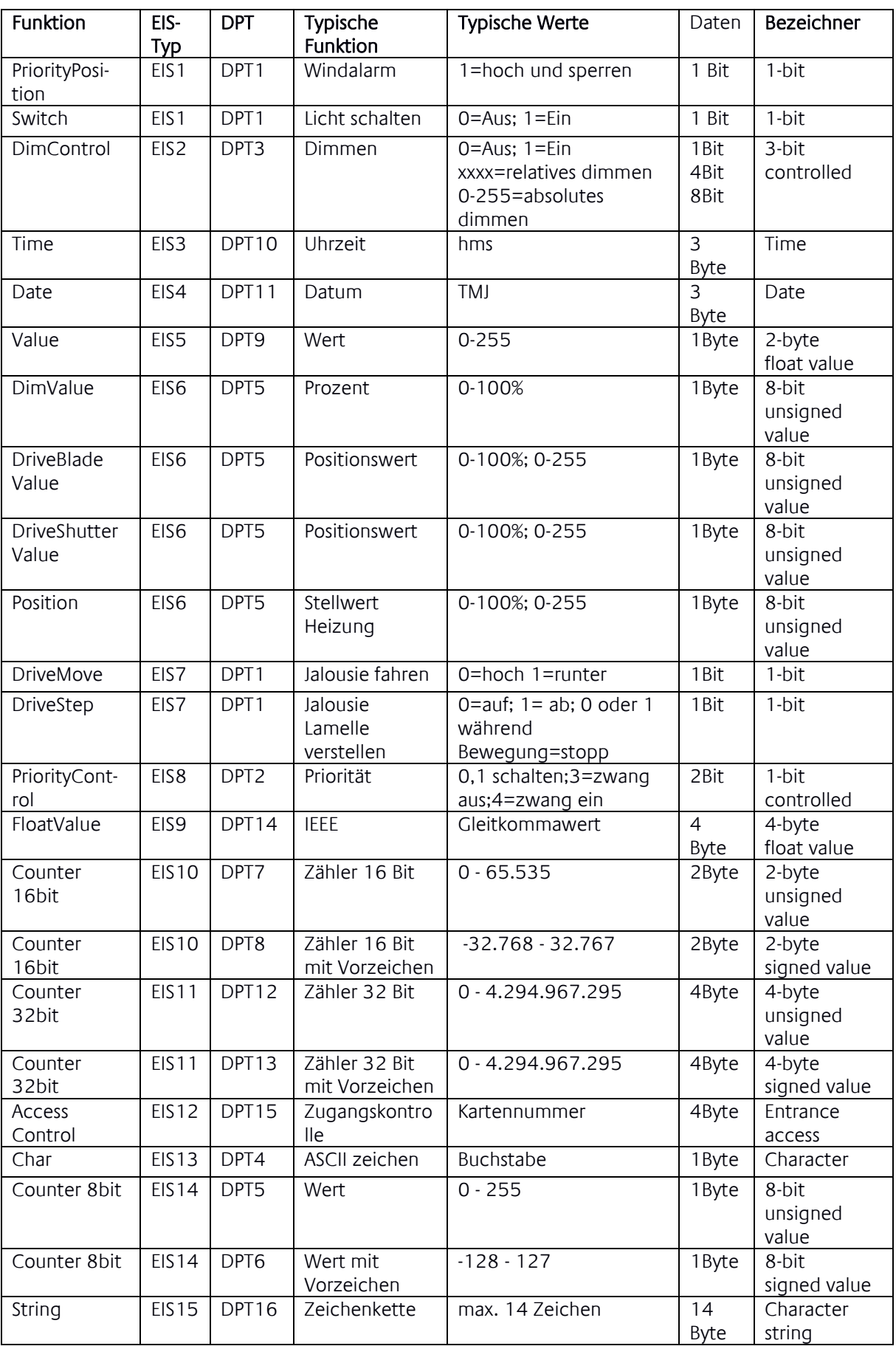

EIB/KNX Geräte tauschen fest vorgeschriebene Datenformate untereinander aus. Diese werden in Typen festgelegt.

Die alten Bezeichnungen der Typen lauten EIS (EIB Interworking Standard) Die neuen Bezeichnungen lauten DPT (Data Point Type)

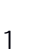